# **ADOBE**® **LIVECYCLE**® **WORKBENCH 11 のインストール**

### 法律上の注意

法律上の注意については、[http://help.adobe.com/ja\\_JP/legalnotices/index.html](http://help.adobe.com/ja_JP/legalnotices/index.html) を参照してください。

# 目次

#### 第1章:このドキュメントの内容

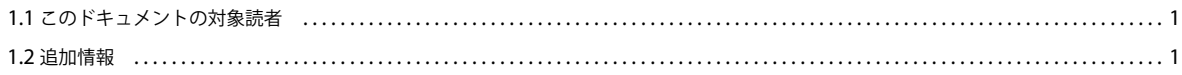

#### 第2章:インストールの準備

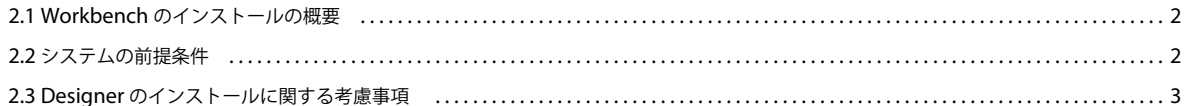

#### 第3章: Workbench のインストール

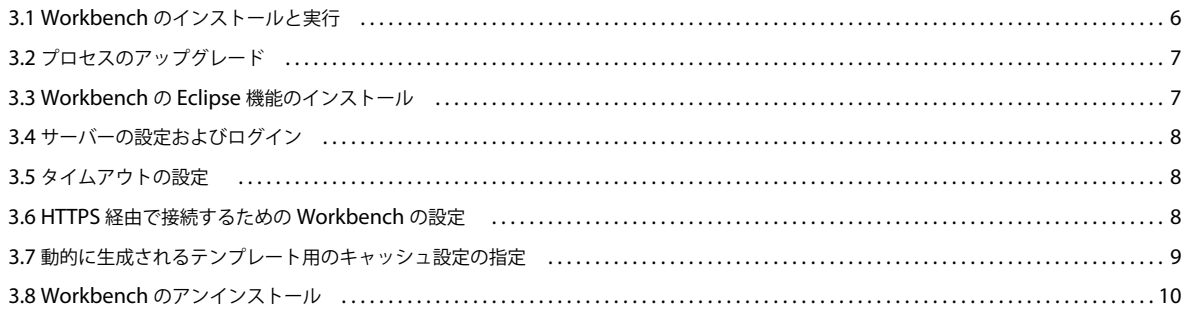

#### 第4章: Adobe AEM forms XDC Editor 10 の設定

# <span id="page-3-0"></span>第 **1** 章:このドキュメントの内容

このドキュメントでは、Workbench のインストールと設定の手順を示します。このインストールプログラムは Designer もインストールします。

## <span id="page-3-1"></span>**1.1** このドキュメントの対象読者

このドキュメントは、インストール、設定、管理または Workbench のデプロイを担当している管理者または開発者を対象 としています。アップグレードされた Adobe**®** AEM forms® Enterprise Suite(ES)Update 1(8.2.x)および Adobe**®** AEM forms® Enterprise Suite 2(ES2)プロセスをサポートするためのシステム設定に必要な情報も含まれています。この ドキュメントで扱う内容は、Microsoft**®** Windows**®** オペレーティングシステムに関する十分な知識がある読者を想定して います。

## <span id="page-3-2"></span>**1.2** 追加情報

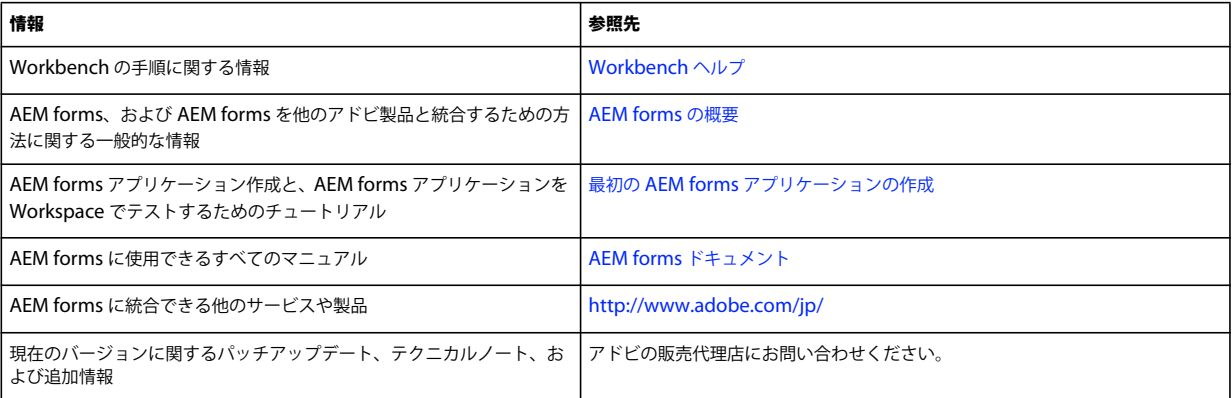

次の表に、AEM forms の学習およびこの使用を開始する際に役立つ情報を示します。

注意:AEM forms の Flex Workspace は廃止されています。AEM forms のリリースで使用できます。

# <span id="page-4-3"></span><span id="page-4-0"></span>第 **2** 章:インストールの準備

Workbench は、開発者およびフォーム作成者が自動化されたビジネスプロセスおよびフォームを作成するための統合開発 環境(IDE)です。また、Workbench はそれらのプロセスおよびフォームで使用するリソースやサービスを管理するため にも使用されます。

## <span id="page-4-1"></span>**2.1 Workbench** のインストールの概要

次の図に、以下を含む Workbench のインストールについて示します。

- Workbench を使用した Process Design
- Designer を使用した Form Design

注意: AEM forms では個別のインストールプログラムが必要です。詳しくは、『AEM forms のインストールの準備(シン グルサーバー)』ドキュメントを参照してください。

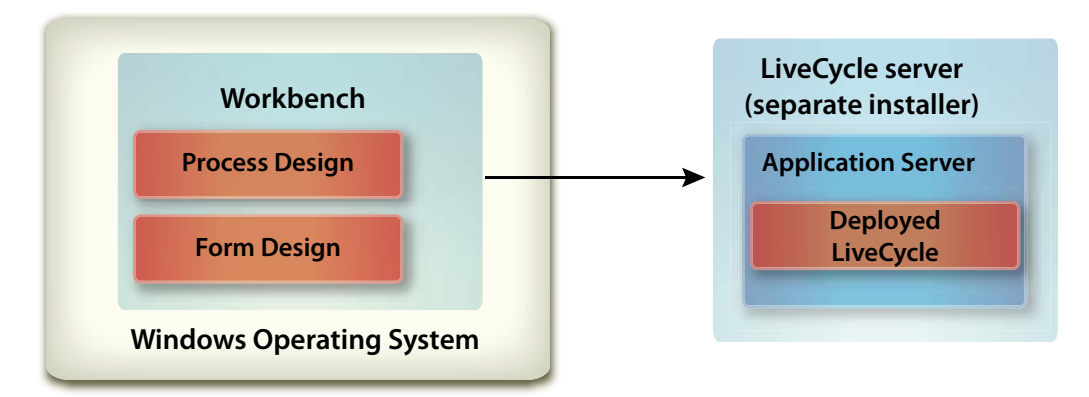

### <span id="page-4-2"></span>**2.2** システムの前提条件

ここでは、ハードウェアおよびソフトウェアの要件およびサポートされるプラットフォームについて概要を説明します。

### **2.2.1** ハードウェアおよびソフトウェアの最小要件

#### **Workbench**

最小要件として以下の要件が推奨されます。

- インストール用のディスク容量:
	- 680 MB (Workbench のみの場合)
	- 2.15 GB(Workbench 、Designer およびサンプルアセンブリを 1 つのドライブにフルインストールした場合)
	- 一時インストールディレクトリ用に 400 MB(ユーザーの ¥temp ディレクトリに 200 MB、Windows 一時ディレク トリに 200 MB)

注意:これらの場所がすべて 1 つのドライブ上にある場合は、インストール時に 1.5 GB の空き容量が必要です。一時 ディレクトリにコピーされるファイルは、インストールが完了すると削除されます。

- ハードウェア要件: Intel**®** Pentium**®** 4 または AMD の同等の 1 GHz プロセッサー
- Workbench に統合されているコミュニティヘルプクライアントに必要な最新バージョンの Adobe AIR を、 http://www.adobe.com/jp/ からダウンロードしてインストールします。
- Java**™** Runtime Environment(JRE)6.0 Update 22 または 6.0 の以降の更新 **\* 10** の新機能 **\***
- 1024 X 768 ピクセル以上のモニター解像度、16 ビットカラー以上
- AEM forms サーバーに対する TCP/IPv4 または TCP/IPv6 ネットワーク接続

注意:Adobe® Acrobat X がマシンにインストールされている場合は、アンインストールしてから Workbench をインス トールしてください。 Acrobat は、Workbench のインストール後に再インストールできます。

注意:Workbench をインストールするには、管理者権限が必要です。管理者以外のアカウントを使用してインストールす る場合は、適切なアカウントの資格情報が求められます。

#### **Designer**

Designer の最新機能を使用するには、以下の最小要件が必要です。

- Designer のすべての新機能を活用するには、最小の Acrobat X Pro Extended が必要。
- Adobe® Flash**®** Player 10.2 以降。
- (オプション)Adobe® Flash**®** Builder**™** 4.5 以降。
- (オプション) Adobe® Flex® 4 SDK (Designer に付属のフォームガイド(非推奨) コンポーネントをカスタマイズする ために必要)。

注意:Designer インストーラーに含まれている Flex 4 SDK のみを使用してください。アドビの Web サイトから入手し たバージョンの Flex SDK は使用しないでください。

#### **2.2.2** サポートされているプラットフォーム

Workbench でサポートされているプラットフォームの組み合わせの一覧については、「AEM forms [サポート対象のプラッ](http://helpx.adobe.com/jp/AEM forms/help/AEM forms-es4-supported-platforms.html#Adobe%20AEM forms%20Workbench%2011) [トフォーム](http://helpx.adobe.com/jp/AEM forms/help/AEM forms-es4-supported-platforms.html#Adobe%20AEM forms%20Workbench%2011)」を参照してください。

### <span id="page-5-0"></span>**2.3 Designer** のインストールに関する考慮事項

Workbench のインストールには、対応する Designer(英語版のみ)がデフォルトで含まれています。Workbench インス トールアプリケーションがコンピューター上で既存バージョンの Designer を検出した場合、インストールが終了すること があります。この場合、続行するには現在のバージョンの Designer を削除する必要があります。

次の表に、発生する可能性のある Designer のすべてのインストールシナリオと、Workbench をインストールするときに 行う必要のあるすべてのアクションを一覧で示します。

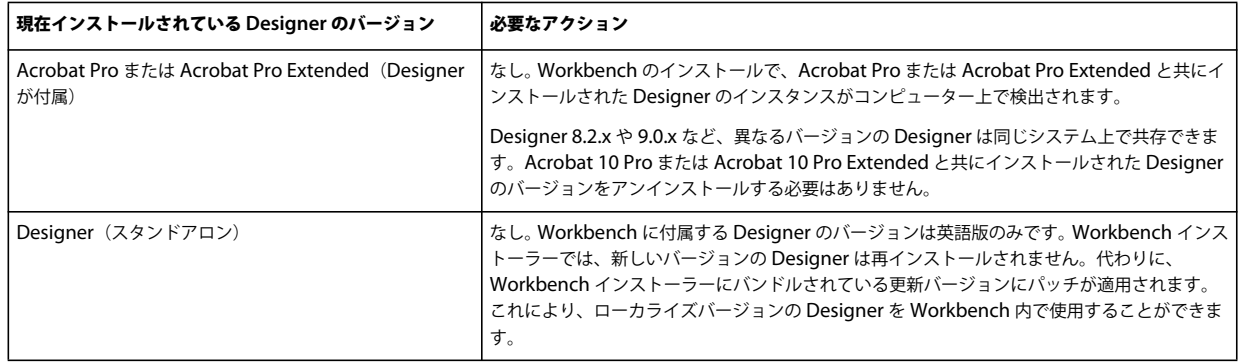

### **2.3.1 Designer**(スタンドアロン)をアンインストールするには:

- **1** スタート/設定/コントロールパネル/プログラムの追加と削除を選択します。
- **2** 「現在インストールされているプログラム」リストで、「**Adobe Designer** 」を選択します。
- **3** 「削除」をクリックして「はい」をクリックします。

### **2.3.2 Windows 7** で **Designer**(スタンドアロン)をアンインストールするに は:

- **1** スタート/設定/コントロールパネル/プログラムと機能を選択します。
- **2** 「現在インストールされているプログラム」リストで、「**Adobe Designer** 」を選択します。
- **3** 「削除」をクリックして「はい」をクリックします。

### **2.3.3 Acrobat Pro** または **Acrobat Pro Extended** に付属の **Designer** をアンイ ンストールするには:

- **1** スタート/設定/コントロールパネル/プログラムの追加と削除を選択します。
- **2** 「現在インストールされているプログラム」リストで、「**Adobe Acrobat Pro**」または「**Adobe Acrobat Pro Extended**」を選択します。
- **3** 「変更と削除」をクリックして「次へ」をクリックします。
- **4** 「変更」をクリックして「次へ」をクリックします。
- **5** 「**Adobe Designer**」を選択して「この機能を使用できないようにします」を選択し、「次へ」をクリックします。
- **6** 「更新」をクリックして「完了」をクリックします。

### **2.3.4 Windows 7** で **Acrobat Pro** または **Acrobat Pro Extended** に付属の **Designer** をアンインストールするには:

- **1** スタート/設定/コントロールパネル/プログラムと機能を選択します。
- **2** 「現在インストールされているプログラム」リストで、「**Adobe Acrobat Pro**」または「**Adobe Acrobat Pro Extended**」を選択します。
- **3** 「変更と削除」をクリックして「次へ」をクリックします。
- **4** 「変更」をクリックして「次へ」をクリックします。
- **5** 「**Adobe Designer**」を選択して「この機能を使用できないようにします」を選択し、「次へ」をクリックします。
- **6** 「更新」をクリックして「完了」をクリックします。

# <span id="page-8-0"></span>第 **3** 章: **Workbench** のインストール

この章では、Workbench をインストールする方法について説明します。

Workbench をインストールする前に、Workbench の実行に必要なソフトウェアとハードウェアが使用環境に含まれてい ることを確認してください(2 [ページの「インストールの準備」を](#page-4-3)参照)。

### <span id="page-8-1"></span>**3.1 Workbench** のインストールと実行

ここでは、Workbench をインストールする方法について説明します。この手順は Designer、および Workbench の Eclipse 機能をインストールします。

### **3.1.1 Workbench** をインストールして実行するには:

- **1** 次のいずれかのタスクを実行します。
	- インストールメディアの ¥workbench ディレクトリに移動して、run\_windows\_installer.bat ファイルをダブルク リックします。
	- Workbench をファイルシステムにダウンロードして解凍します。ダウンロード後、¥workbench ディレクトリに移 動して run\_windows\_installer.bat ファイルをダブルクリックします。

重要:Workbench インストーラーは、DVD またはローカルドライブからのみ実行できます。リモートサイトから実行 することはできません。

- **2** ようこそ画面で「次へ」をクリックします。
- **3** 使用許諾契約書を読み、「使用許諾契約書の条件に同意します」を選択して、「次へ」をクリックします。
- **4** (オプション)フォームを作成および変更するツールが必要な場合は、「**Adobe Designer** のインストール」を選択しま す。

注意:Acrobat 10 と共にインストールされた Designer を引き続き使用するには、このオプションの選択を解除したま まにします。

**5** 表示されるデフォルトのディレクトリをそのまま使用するか、「選択」をクリックして Workbench のインストール先 ディレクトリを選択し、「次へ」をクリックします。

注意:インストールディレクトリのパスには、#(ポンド)および \$(ドル)文字を含めることはできません。

- **6** インストール前の概要を確認して、「インストール」をクリックします。インストールプログラムによりインストールの 進行状況が表示されます。
- **7** インストールの概要を確認します。「**Adobe AEM forms Workbench** の起動」を選択して Workbench を起動し、「<sup>次</sup> へ」をクリックします。
- **8** リリースノートを確認して「完了」をクリックします。
- **9** コンピューターに以下のアイテムがインストールされました。
	- **Workbench**:スタートメニューにショートカットフォルダーを保存するよう選択した場合にこのメニューから Workbench を起動するには、すべてのプログラム/ **AEM forms** / **Workbench** を選択します。詳しくは、 「Workbench の使用」を参照してください。
	- **Designer**:Designer は Workbench 内部からアクセスできます。詳しくは、Designer ヘルプの「はじめに」を参 照してください。
- **Workbench** プラグイン:7 ページの「3.3 Workbench の Eclipse [機能のインストール」](#page-9-1)の手順に従ってください。
- **AEM forms SDK:** SDK 使用方法の詳細については、「AEM forms [によるプログラミング](http://www.adobe.com/go/learn_aemforms_programming_61_jp)」を参照してください。

## <span id="page-9-0"></span>**3.2** プロセスのアップグレード

AEM forms Update 1 プロセスと LiveCycle ES2 プロセスは、アップグレードウィザードを使用して AEM forms アプリ ケーションにアップグレードできます。詳しくは、「既存のアーティファクトのアップグレード」を参照してください。

## <span id="page-9-1"></span>**3.3 Workbench** の **Eclipse** 機能のインストール

オプションで、Workbench の機能を Eclipse に追加することができます。Workbench の追加処理は、Workbench のイ ンストール後にできるようになります。例えば、JBoss の場合、次の場所にファイルが格納されます。

• Workbench\_DVD/additional/eclipse

www.eclipse.org/downloads/ から Eclipse 3.6 をダウンロードしてインストールします。

### **3.3.1 Workbench** 用の **Eclipse** 更新機能の設定

Workbench では、最新バージョンの Eclipse を使用できる更新機能が用意されています。ただし、各ダウンロードファイ ルに以下の特定の追加モジュールが含まれていることを確認する必要があります。

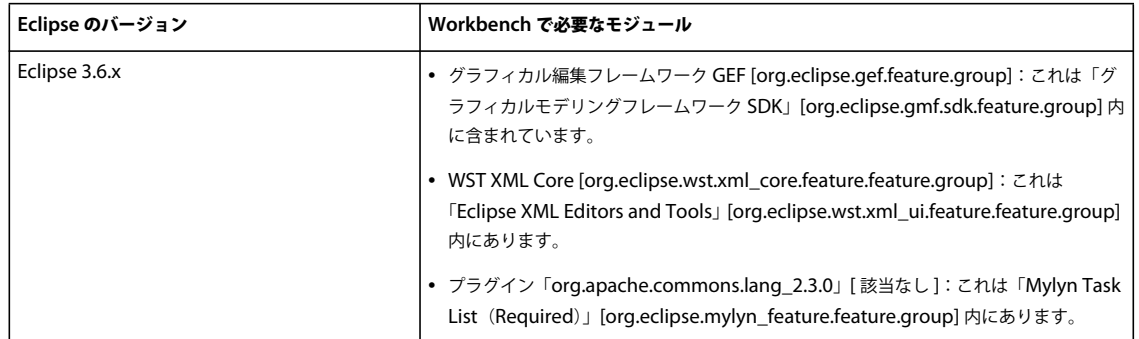

#### **3.3.1.1 Workbench** の機能を **Eclipse** にインストールしてデプロイするには:

- **1** Eclipse を起動します。
- **2 Help** / **Install New Software** を選択し、「**Add**」をクリックして Add Repository ダイアログを開きます。
- **3** Add Repository ダイアログで「**Local**」をクリックして、Workbench のインストールによってプラグインの ZIP ファ イルが保存されたディレクトリを参照し、「**workbench-updatesite.zip**」を選択してから「**Open**」をクリックします。
- **4** 次の画面に表示される手順に従って、Workbench の機能を Eclipse にデプロイします。

注意:「Warning: You are about to install an unsigned feature」メッセージを無視し、「**Install**」をクリックして続 行します。

Adobe AEM forms Discovery プラグイン(Flash Builder 版)では、リモートエンドポイントを介して AEM forms の 一部であるサービスを呼び出す Adobe Flex および AIR アプリケーションを、すばやく構築することができます。この プラグインのインストールおよび更新方法に関する情報は、アドビの Web サイト (www.adobe.com/go/learn\_flex4\_sdp\_en)から入手できます。

## <span id="page-10-0"></span>**3.4** サーバーの設定およびログイン

Workbench を使用するには、通常は別のコンピューターで実行中の AEM forms のインスタンスがある必要があります。 AEM forms にログインにするには、ユーザー名とパスワード、およびこのサーバーの場所に関する詳細情報が必要です。

注意:EMC Documentum または IBM FileNet リポジトリプロバイダーを使用するように AEM forms を設定している場 合、AEM forms Administratior Console でデフォルトとして設定されている以外のリポジトリにログインするには、ユー ザー名を「*username*@*Repository*」と指定します。

## <span id="page-10-1"></span>**3.5** タイムアウトの設定

デフォルトでは、Workbench は動作状況に関係なく 2 時間後にタイムアウトになります。タイムアウトの設定を編集する には、管理コンソールヘルプの「User Management の設定」の「詳細なシステム属性の設定」を参照してください。

### <span id="page-10-2"></span>**3.6 HTTPS** 経由で接続するための **Workbench** の設定

HTTPS 経由で Workbench を AEM forms サーバーに接続するには、公開鍵を発行した認証局(CA)が信頼できること を Workbench が認識する必要があります。この証明書が信頼できるソースに由来すると認識されない場合、 **[Workbench\_HOME]**¥jre¥lib¥security ディレクトリにある cacerts ファイルを更新する必要があります。

注意:[Workbench\_HOME] は、Workbench をインストールしたディレクトリを表します。デフォルトの場所は C:\Program Files (x86)\Adobe\Adobe AEM forms Workbench ES4\workbench です。

HTTPS には、証明書で指定されている名前を使用して接続してください。この名前は通常、完全修飾ホスト名です。

### **3.6.1 cacerts** ファイルを更新するには:

1 Secure Sockets Layer (SSL)証明書のコピーがあることを確認します。SSL サーバーを設定した管理者に問い合わせる か、または Web ブラウザーを使用して証明書を書き出します。

証明書を書き出すには、Web ブラウザーを開いて管理コンソールにログインし、ブラウザーに証明書をインストー ルします。次にブラウザーから一時的な保存場所(または直接 **[Workbench\_HOME]/jre/lib/security** ディレクト リ)に証明書を書き出します。

- **2** 証明書を **[Workbench\_HOME]**¥jre¥lib¥security ディレクトリにコピーします。
- **3** コマンドプロンプトウィンドウを開き、**[Workbench\_HOME]**¥jre¥bin に移動して、次のコマンドを入力します。

```
 keytool -import -storepass changeit -file 
[Workbench_HOME]\jre\lib\security\ssl_cert_for_certname.cer -keystore 
[Workbench_HOME]\jre\lib\security\cacerts -alias example
```
条件:

- **changeit**:cacerts キーストアのデフォルトのパスワードです。
- **certname**:手順 1 で選択した証明書です。
- **example**:証明書用に選択したエイリアスです。この値は変更できます。
- **4** 証明書を信頼するように求めるプロンプトが表示されたら、「**Yes**」と入力し、**Enter** キーを押します。次に、keytool が cacerts ファイルを **[Workbench\_HOME]**¥jre¥lib¥security ディレクトリに読み込みます。
- **5** Workbench を終了して再起動し、変更を有効にします。

### <span id="page-11-0"></span>**3.7** 動的に生成されるテンプレート用のキャッシュ設定の指 定

アプリケーションで、XFA コンテンツを自動的に更新することによって固有のテンプレートをすばやく生成する場合は、 キャッシュ操作の以下の側面を考慮する必要があります。実際には、各トランザクションで新しい固有のテンプレートが使 用されています。

Forms Generator または Output が、特定のフォームテンプレートのキャッシュ内のエントリを検索または更新する場合 は、以下の複数のキー値を使用して、アクセスする特定のキャッシュエントリを探します。

- テンプレートファイルの名前:キャッシュされているフォームの固有のプライマリ識別子として使用される、テンプレー トの場所およびファイル名です。
- タイムスタンプ:テンプレートファイルには、フォームの最終更新時間の確定に使用するタイムスタンプが含まれていま す。
- テンプレートの **UUID**:各テンプレートには、Designer により、フォームとそのバージョンに応じて固有の識別子 (UUID)が挿入されます。埋め込まれた UUID は、フォームが更新されるびに更新されます。例えば、XDP テンプ レートには次の内容が表示されます。

<?xml version="1.0" encoding="UTF-8"?>

<?xfa generator="AdobeAEM formsDesignerES\_V8.2"

APIVersion="2.6.7185.0"?><xdp:xdp xmlns:xdp=http://ns.adobe.com/xdp/

timeStamp="2008-07-29T21:22:12Z"

uuid="823e538f-ff6c-4961-b759-f7626978a223"><template xmlns="http://www.xfa.org/schema/xfa-template/2.6/">

• レンダリングオプション:キャッシュの内容は、固有のレンダリングオプションのセットごとにレンダリングフォーム キャッシュ内に個別に保存されます。

Forms サービスは、ファイル名またはリポジトリの場所を参照するか、メモリ内で XML オブジェクトとしての値を使用す ることによって、テンプレートを受け取ります。

- 参照によって渡されるテンプレート:コンテンツルートおよびファイル名を使用します。この方法を使用して、固有のテ ンプレートが、要求ごとに異なるファイル名で渡されると、ディスクキャッシュは無制限に増えて再利用できなくなりま す。これを防ぐには、固有のテンプレートは同じファイル名を使用して渡し、すべての要求で同じキャッシュが更新され るようにします。
- 値によって渡されるテンプレート:theinDataDoc パラメーターを使用して、データと共に渡されるテンプレートのバ イトを使用します。この方法を使用して、固有のテンプレートが、異なる UUID を指定して渡されると、ディスク キャッシュは無制限に増えて再利用できなくなります。これを防ぐには、すべてのテンプレートから UUID 属性を削除 し、テンプレートのキャッシュが作成されないようにします。または、Null 以外の同一の UUID を渡すと、キャッシュ オブジェクトは作成されますがすべての要求で同じキャッシュが更新されるようになります。

同様に、キャッシュが無制限に増えないようにするために、新しい AEM forms API(renderHTMLForm2 および renderPDFForm2)を使用して動的に生成されるテンプレートのレンダリングについて、以下の要因を考慮します。

新しい API を使用する場合、テンプレートはドキュメントオブジェクトとして渡され、パッシブにするかしないかに基づい て Forms サービス内で処理されます。

UUID およびコンテンツルートがキャッシュのキーとして機能するパッシブにしたドキュメントの場合は、以下の側面を考 慮します。

- UUID が含まれないパッシブにした入力テンプレートに対しては、キャッシュは作成されません。
- UUID とコンテンツルートが同一の、パッシブにした複数の入力テンプレートが渡される場合は、同じキャッシュが上 書きされます。

ファイル名およびコンテンツルートがキャッシュのキーとして機能する、パッシブにしていないドキュメントの場合は、以 下の側面を考慮します。

• パッシブにしていない入力テンプレートの場合、キャッシュは、ドキュメントの生成元となったコンテンツルートとファ イル名に依存します。コンテンツルートとテンプレートのファイル名が同じ要求についてのみ、同じキャッシュが使用さ れます。

動的に生成されたテンプレートが Forms サービスに渡されるとき、以下のベストプラクティスによってにキャッシュが 無制限に増えないようになります。

- UUID を削除するか、動的に生成されたすべてのテンプレートで同一の UUID を渡します。
- テンプレートのバイト、またはディスク上の同じファイル名からドキュメントを生成します。

## <span id="page-12-0"></span>**3.8 Workbench** のアンインストール

Windows XP では、コントロールパネルのプログラムの追加と削除機能を使用して、アンインストーラーを起動します。 Workbench および Designer アプリケーションには、個別のアンインストールプログラムがあります。

Windows Vista では、スタート/コントロールパネル/プログラム/プログラムと機能をクリックします。「**Workbench**」 を選択して「アンインストール」をクリックします。

Windows 7 では、スタート/コントロールパネル/プログラムと機能をクリックします。「**Workbench**」を選択して「ア ンインストール」をクリックします。

# <span id="page-13-0"></span>第 **4** 章: **Adobe AEM forms XDC Editor 10** の 設定

XDC Editor を使用すると、ネットワークプリンターの管理者は XML Forms Architecture Device Configuration (XDC)ファイルの作成および変更ができます。XDC ファイルには、プリンターの機能が記述されます。例えば、プリン ター言語、用紙サイズとトレイ位置との関係付けなどが記述されます。

ネットワークプリンターの管理者が XDC Editor を使用する前に、サンプルの XDC ファイルを配置し直して、『**XDC Editor** を使用したデバイスプロファイルの作成』を確認してください。

#### サンプルの **XDC** ファイルを入手するには:

- **1** AEM forms サーバーで、**[AEM forms root]**\sdk\samples\Output\IVS から XDC フォルダーを探します。
- **2** このフォルダーの内容を、Workbench または Eclipse システムからアクセス可能なディレクトリにコピーします。

#### **XDC Editor** のヘルプを入手するには:

- **1** AEM forms ドキュメントの Web サイトへ移動します。
- **2** 「開発」タブをクリックし、「**XDC Editor** を使用したデバイスプロファイルの作成」へ移動します。 xdc\_editor\_help\_web.zip ファイルをダウンロードし、「お読みください」ファイル内の手順に従ってヘルプファイルを インストールします。